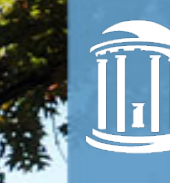

5001 600

THE UNIVERSITY of NORTH CAROLINA at CHAPEL HILL

## DSOAR in Taskstream

- For students

December, 2019

*Changed St* 

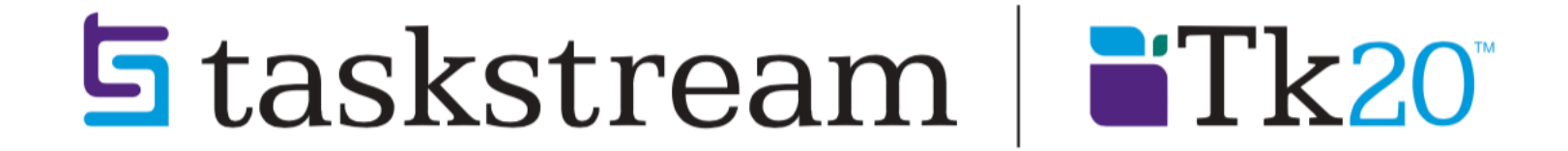

# Submit your Work as a Student

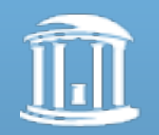

### **与**taskstream by Watermark™

### Welcome to Taskstream by Watermark

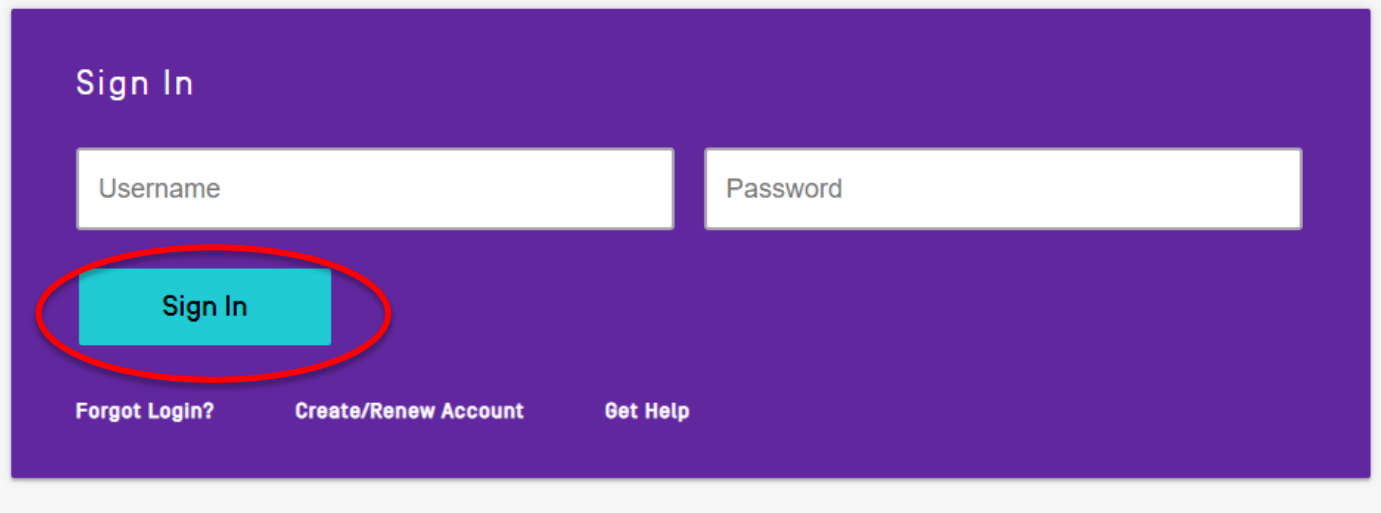

### watermark

Taskstream, Tk20, and LiveText have joined forces and are now united under a new name: Watermark™

To learn more, visit www.watermarkinsights.com

### Step 1: Sign In

- Go to [https://login.taskstre](https://login.taskstream.com/signon/) am.com/signon/
- Type your username and Password
- Click "SIGN IN"

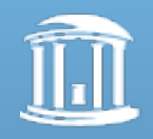

#### Work on a program

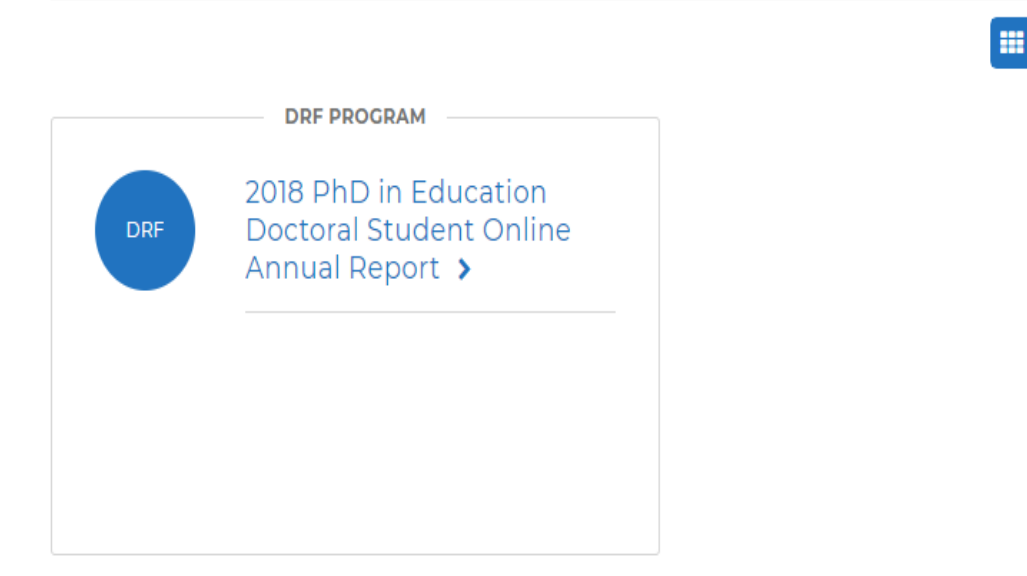

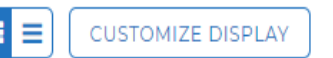

### Step 2: Self-Enroll

• Click "ENTER CODE"

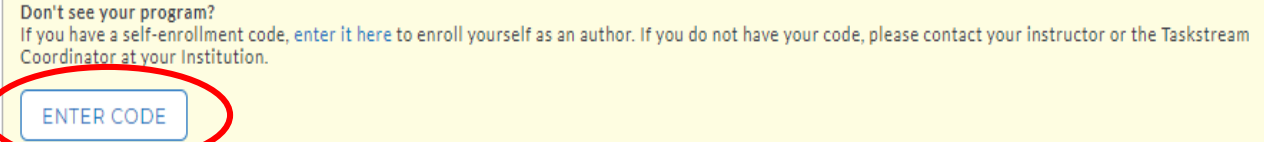

**@** Read More

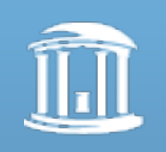

### **Self Enrollment**

#### **Home » Self Enrollment**

Directions: To self-enroll into a program, enter your program code below.Program codes are created by your institution.If you do not have the Taskstream Coordinator at your Institution.

Enter program code: 2019\_PhD\_Ed

**SEARCH** 

You have already self-enrolled into the following programs:

 $\hat{V}$  Note : Inactive programs will not appear on the home page until they are activated by the program manager.

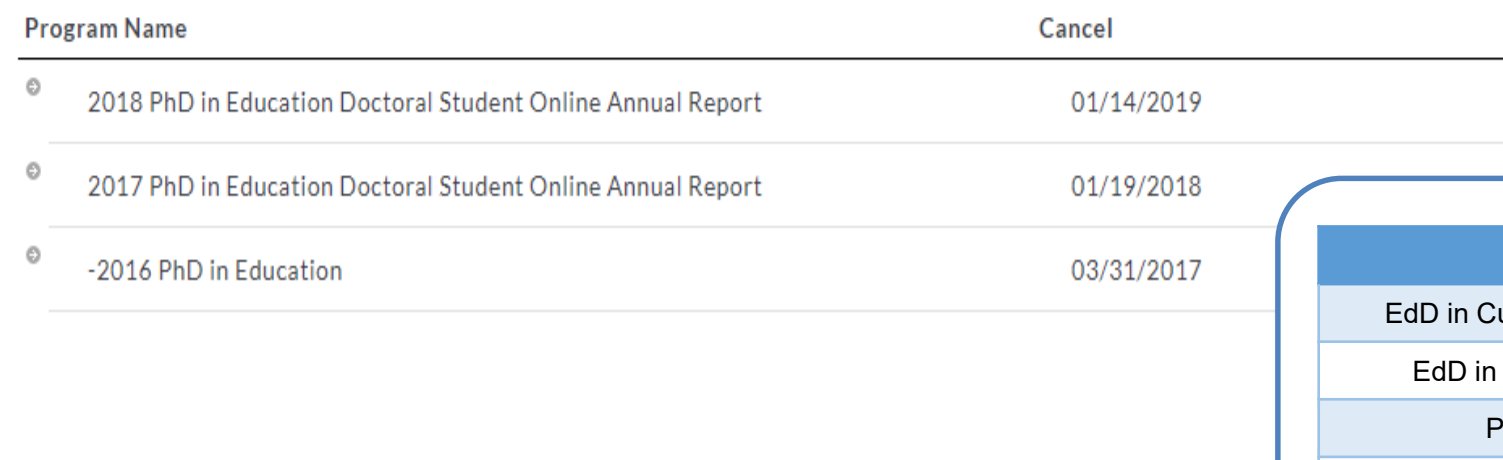

# Step 2: Self-Enroll

- Enter program code: For example, 2019\_PhD\_Ed
	- See your codes below
- Click "SEARCH"

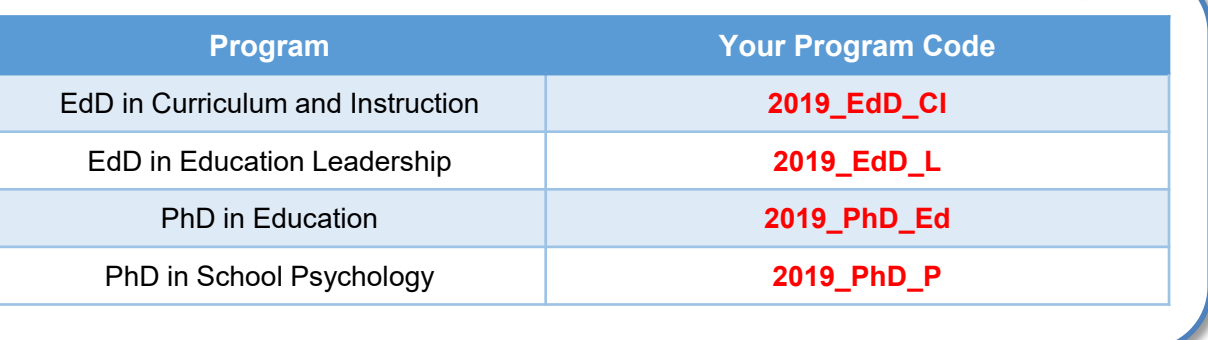

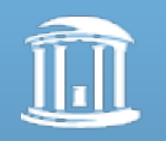

### **Self Enrollment**

Home » Self Enrollment » Program Information

Directions: Confirm your program selection below

**O** Help on this Page

If this is the correct program, click the 'Enroll' button to complete the enrollment process.

Program: 2019 PhD in Education Doctoral Student Online Annual Report DRF used in program : 2019 PhD in Education Doctoral Student Online Annual Report Program Status: Active Program Description:

**CANCEL - DO NOT ENROLL ENROLL**  Step 2: Self-Enroll

• Click on "ENROLL"

• You are now enrolled into the Directed Response Folio (DRF) for your doctoral program (e.g., "2019 PhD in Education Doctoral Student Online Annual Report").

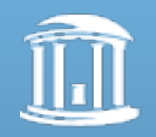

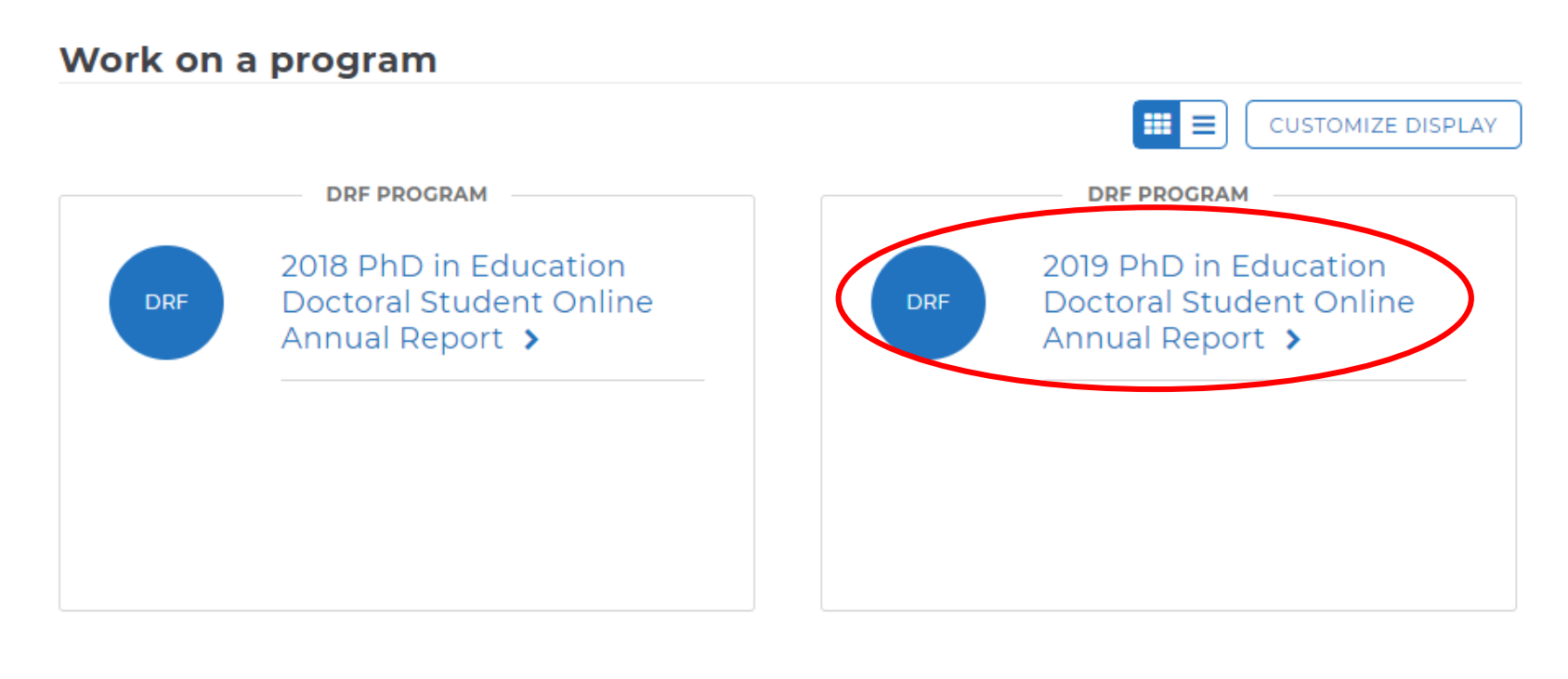

Don't see your program? If you have a self-enrollment code, enter it here to enroll yourself as an author. If you do not have your code, please contact your instructor or the Taskstream Coordinator at your Institution. **ENTER CODE** 

Read More

# Step 3: Submit your work

- Sign in again or Click "Taskstream" at upper left corner
- Click the DRF that you have enrolled yourself in during Step 2

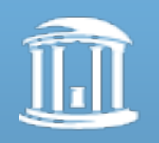

#### FOLIOS & WEB PAGES LESSONS, UNITS & RUBRICS STANDARDS COMMUNICATIONS RESOURCES TS COORDINATOR LANALYTICS Ⅰ haskstream | LAT

#### 2017 PhD in Education Doctoral Student Online Annual Report Template: 2017 PhD in Education Doctoral Student Online Annual Report **&** Work **A** Scores/Results  $\equiv$  Options **VIEW AS FOLIO Status: Work Not Started C EXPAND ALL COLLAPSE ALL** Add: **Form General Information Annual Report Form** Annual Report Help on this Page DIRECTIONS Annual Report Form Please complete the form linked below. **Print** ♦ Curriculum Vitae This form will be used by your faculty advisor to write your Doctoral Student Annual Progress Letter. This letter will be attached to the evaluation of the CV/Resume component of the Doctoral Student Online **M** Thank You Letter Annual Report. **EVALUATION METHOD** ▼ FORM: PHD / EDD STUDENT ANNUAL REPORT FORM 2017  $\blacktriangleright$  Edit Please complete this form as part of this requirement.

Requirement 1: Annual Report Form • Click "Annual Report Form" and "Add: Form" Step 3: Submit your work

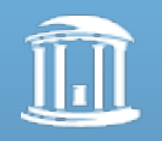

#### Respond to form PhD / EdD Student Annual Report Form 2017 for Annual Report Form

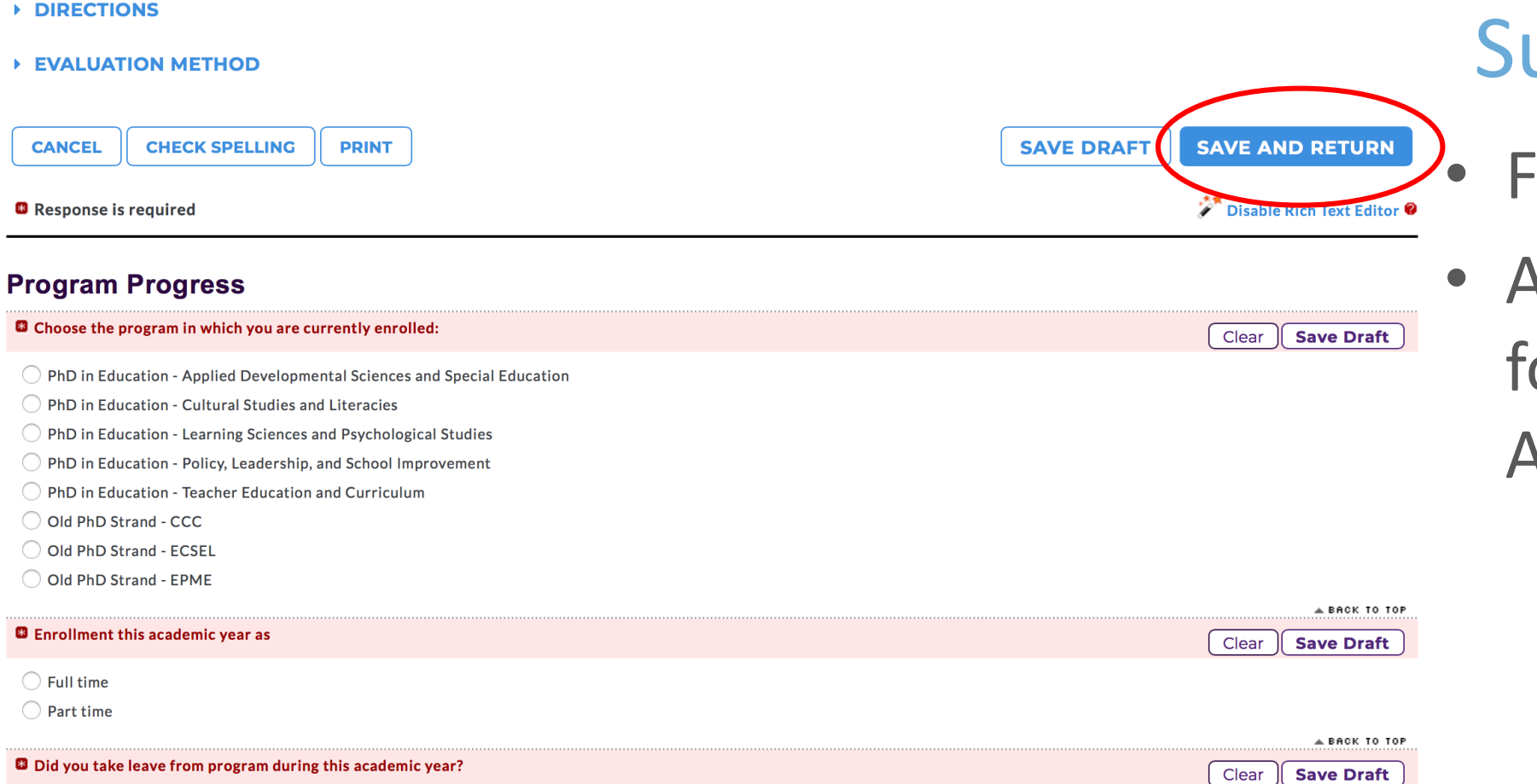

### Step 3: ubmit your work

- $\ddot{}$  inish the form
- After filling out the orm, click "SAVE AND RETURN"

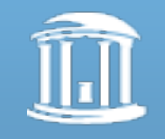

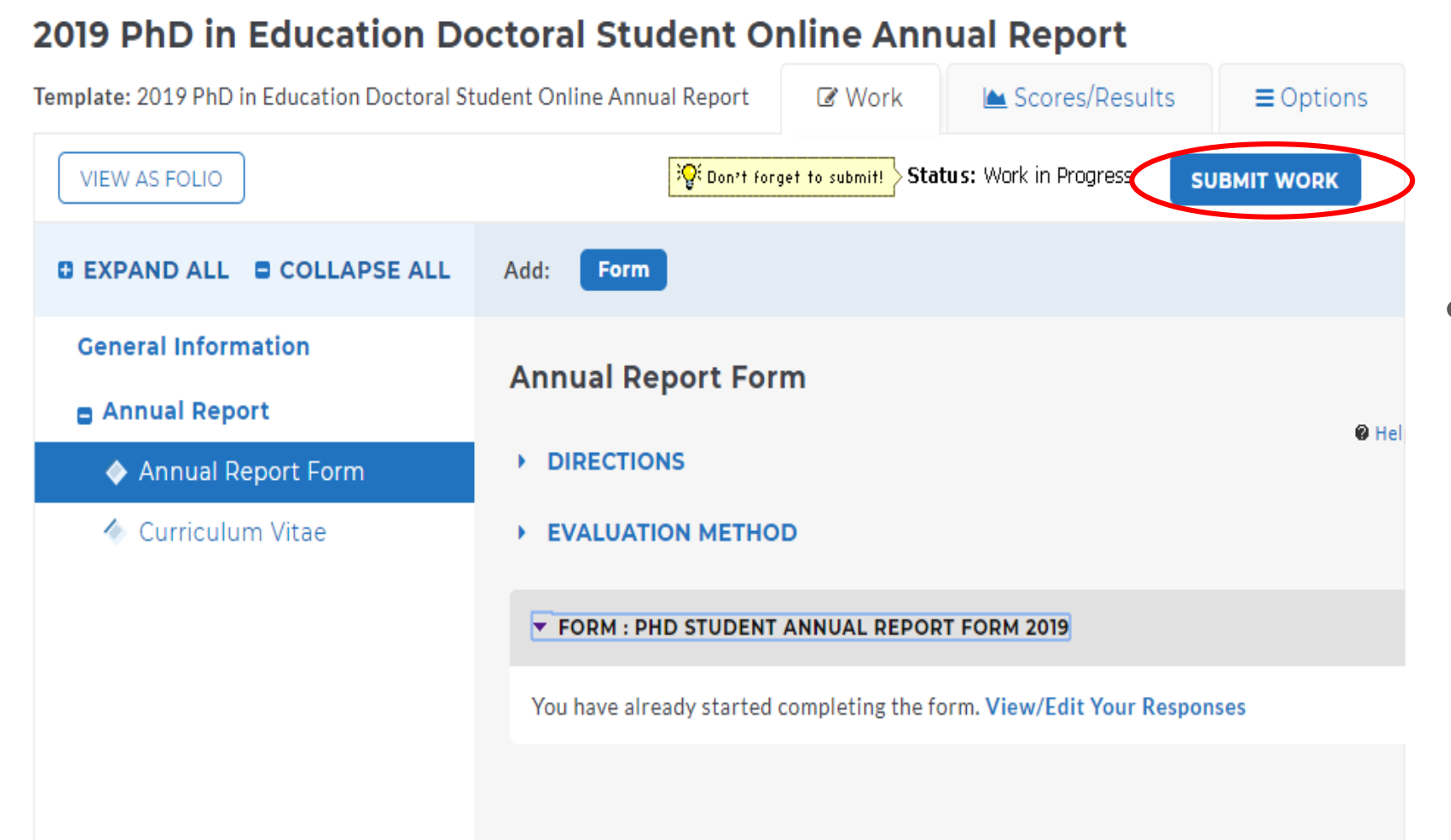

### Step 3: Submit your work

• Be sure to click "SUBMIT WORK"

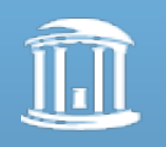

Are you sure you want to submit Curriculum Vitae (of Annual Report) for Evaluation?

Your work will be locked and no further edits will be possible.

#### Select an evaluator:

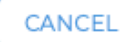

Account, TPAC Coordinator ○ Garrett, Megan Greene, Jeff Groves, Calvin Kennedy, Grace ○ Lys. Diana Neverosky, Derek Powell, Sharon Reynolds, Stacy Siler, Tammy ◯ Weaver, Caroline

#### CANCEL

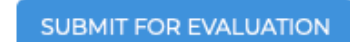

**SUBMIT FOR EVALUATION** 

# Step 3: Submit your work

### For "PhD in Education" Students Only

- A window will pop-up and ask you to select an evaluator.
	- Please refer to the table below when selecting your evaluator:

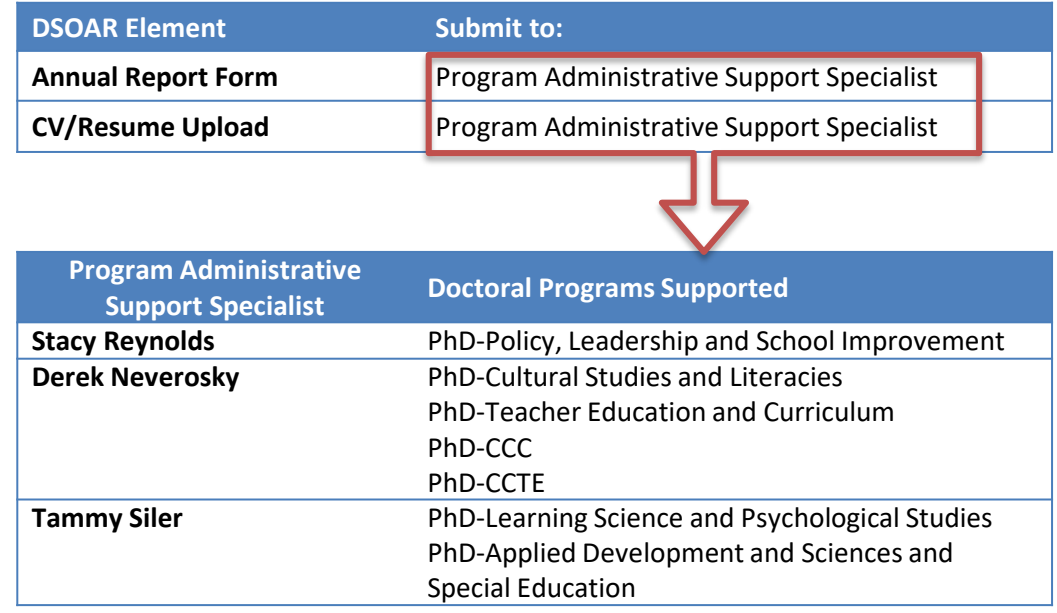

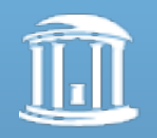

THE UNIVERSITY of NORTH CAROLINA at CHAPEL HILL

E.g., If your program is PhD-Policy, Leadership and School Improvement, your evaluator is Stacy Reynolds for (1) Annual Report Form and (2) CV/Resume Upload

#### 2019 PhD in Education Doctoral Student Online Annual Report

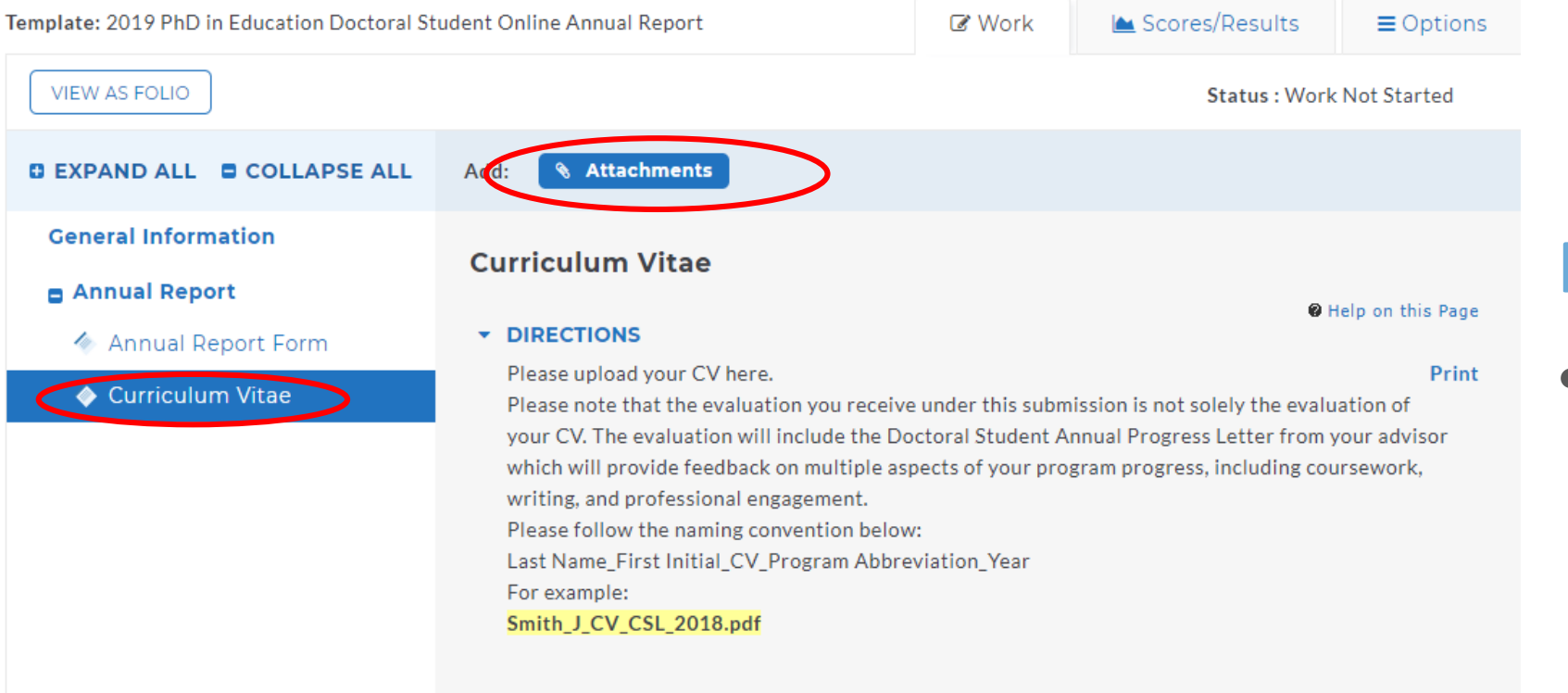

**EVALUATION METHOD** 

Step 3: Submit your work

### Requirement 2: CV

• Click "Curriculum Vitae" and then "Add: Attachments"

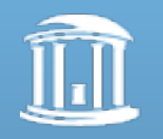

### **Add/Edit Attachments for Curriculum Vitae**

#### **DIRECTIONS**

### **EVALUATION METHOD**

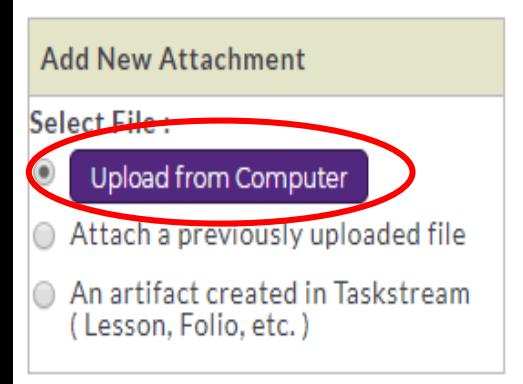

**CANCEL** 

No files have been attached yet.

# Step 3: Submit your work

• Click "Upload from Computer", then select your CV and upload

**SAVE AND RETURN** 

• then "SAVE AND RETURN"

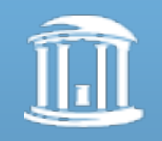

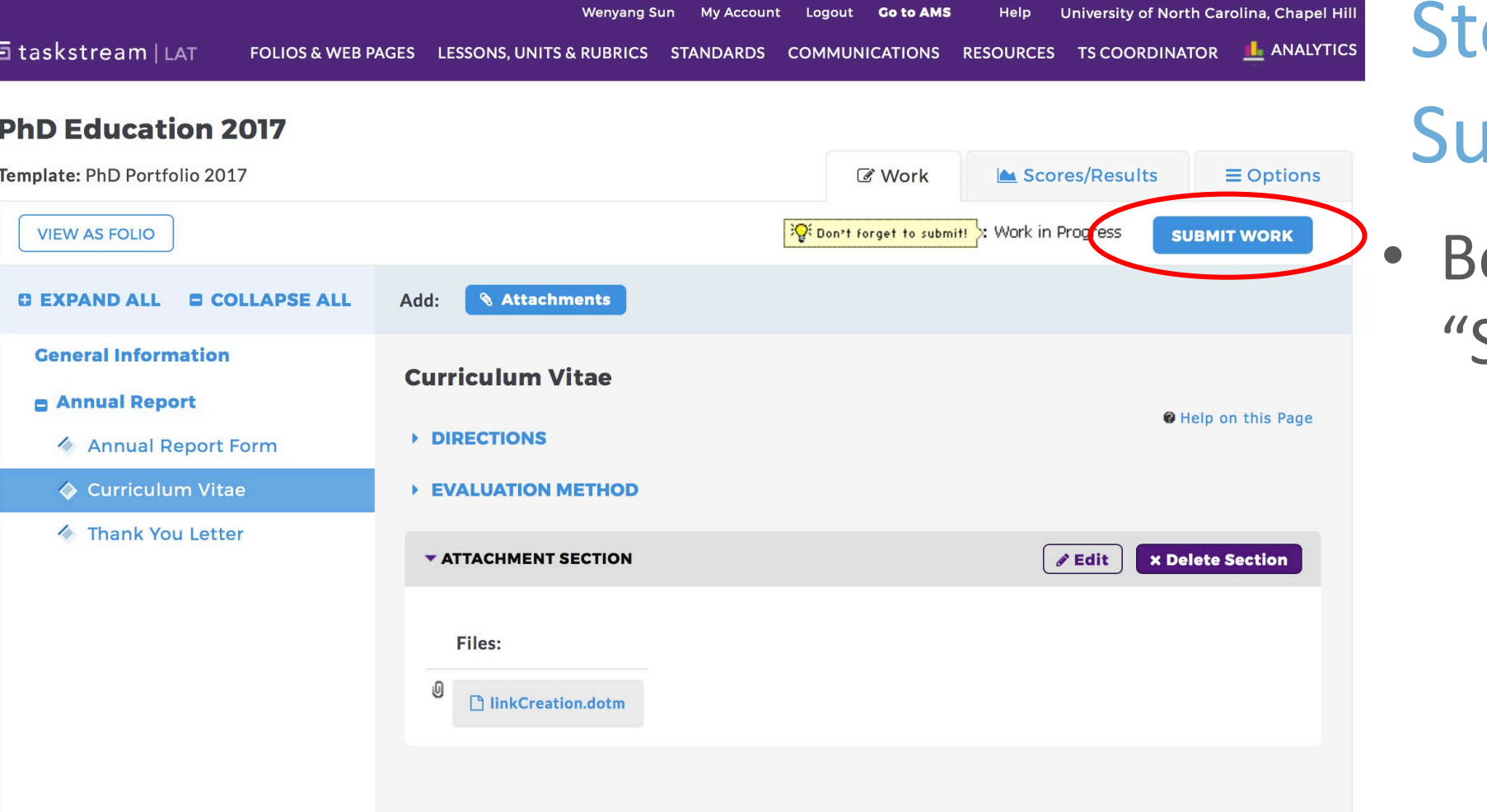

ep 3: Jbmit your work

e sure to click SUBMIT WORK"

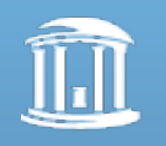

### Thank you!

### December, 2019

5001 500